# Amazon Web Services (AWS) AR4050S,AR3050S 接続設定例

# 《 Static Routing 》

※ 当社検証結果に基づき記載していますが、全てのお客様環境の動作を保証するものではありません。 ※ 2015年11月現在の仕様に基いて記載しています。今後の仕様変更によっては接続できない可能性があります。

#### アライドテレシス株式会社

目次

- 1. 概要
	- 1. 概要
	- 2. 設定例の構成
	- 3. IPsecのパラメータ
- 2. Amazon VPC の設定
	- 1. はじめに
	- 2. Amazon VPC の設定

- 1. はじめに
- 2. AR4050S の設定
- 3. 設定の確認

#### 4. 動作確認

- 1. IPsecの確認
- 2. AWSの確認
- 3. 通信の確認
- 4. 経路冗長の確認(参考)

1.概要

#### 1-1.概要

- 本書では、Amazon Web Services (以下 AWS) との接続についての設定例を説明します。 以降の記述はAR4050Sを前提として説明いたします。
- Amazon Virtual Private Cloud(以下 Amazon VPC)を通じてAWSと接続します。 Amazon VPCは、AWSに接続するためのVPN機能を提供しています。
- AWS側には、Amazon Elastic Compute Cloud (以下 Amazon EC2) と呼ばれる仮想サー バを用意しています。
- 本設定例では、AR4050S配下の端末からインターネット上のサーバーに直接通信 (平文通 信)できます。
- AR4050Sはファームウェアバージョン5.4.5-2.1以降をご利用下さい。
- Amazon VPCに関する技術情報は以下をご参照ください。 <http://aws.amazon.com/jp/vpc/>

### 1-2.設定例の構成

● Amazon VPCでは2つのゲートウェイが用意されています。 AR4050Sは2本のIPsec(ESP)トンネルで接続します。

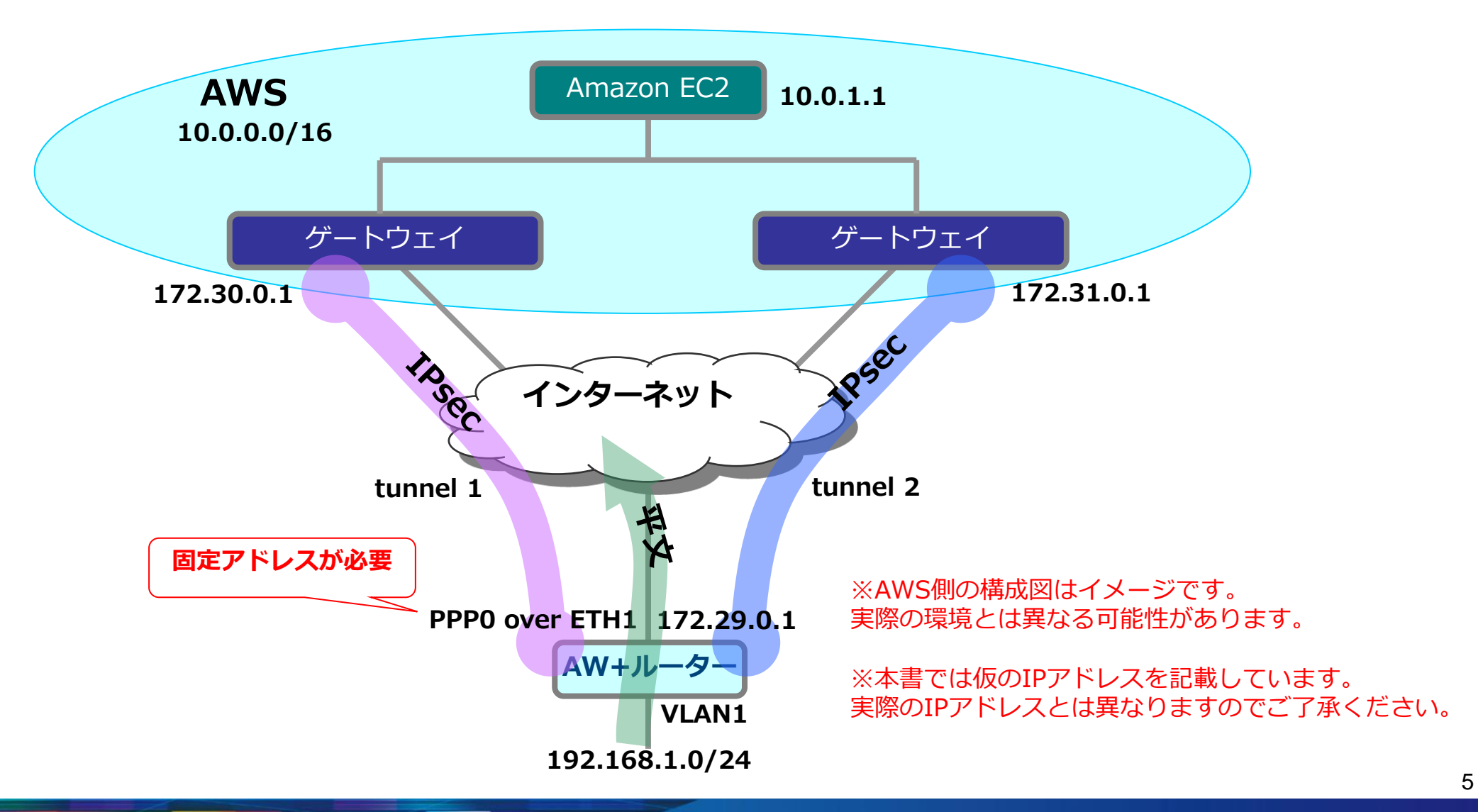

1-3.IPsecのパラメータ

● 下記パラメータで設定します。

IKEフェーズ1(ISAKMP SAのネゴシエーション)

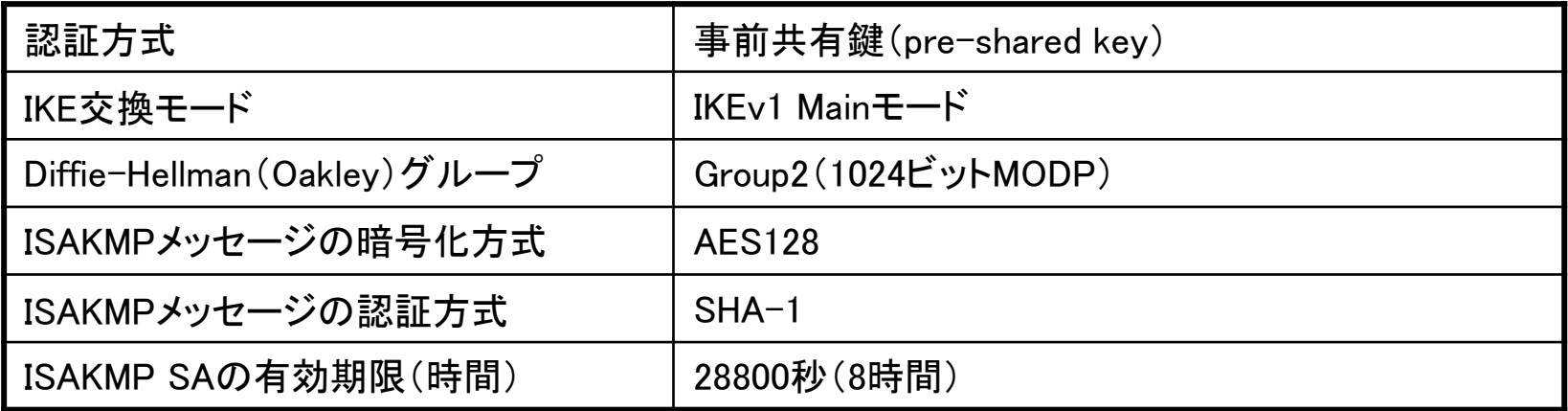

#### IKEフェーズ2(IPsec SAのネゴシエーション)

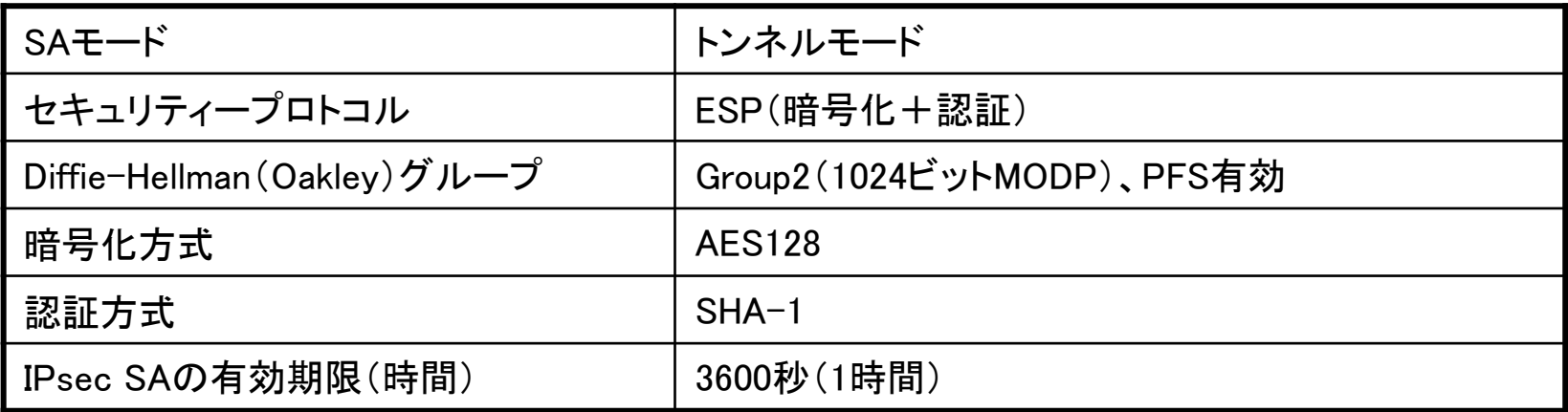

- Amazon VPCを設定します。
- AWSのWebサイトでアカウントを作成し、「AWS Management Console」 を起動します。アカウント作成の流れについては以下をご参照ください。 <http://aws.amazon.com/jp/register-flow/>
- 次頁より主要設定を記載しますが、詳細は以下をご参照ください。 [http://docs.amazonwebservices.com/ja\\_jp/AmazonVPC/latest/GettingStartedGuide/](http://docs.amazonwebservices.com/ja_jp/AmazonVPC/latest/GettingStartedGuide/GetStarted.html) [GetStarted.html](http://docs.amazonwebservices.com/ja_jp/AmazonVPC/latest/GettingStartedGuide/GetStarted.html)
- 次頁から掲載している設定画面は2015年11月現在の情報です。 今後、設定画面が変更される場合がございますのでご了承ください。

- ウィザードの開始
	- 画面左上「Services」から「VPC」を選択します。
	- 「VPC Dashboard」にある「Start VPC Wizard」を押します。

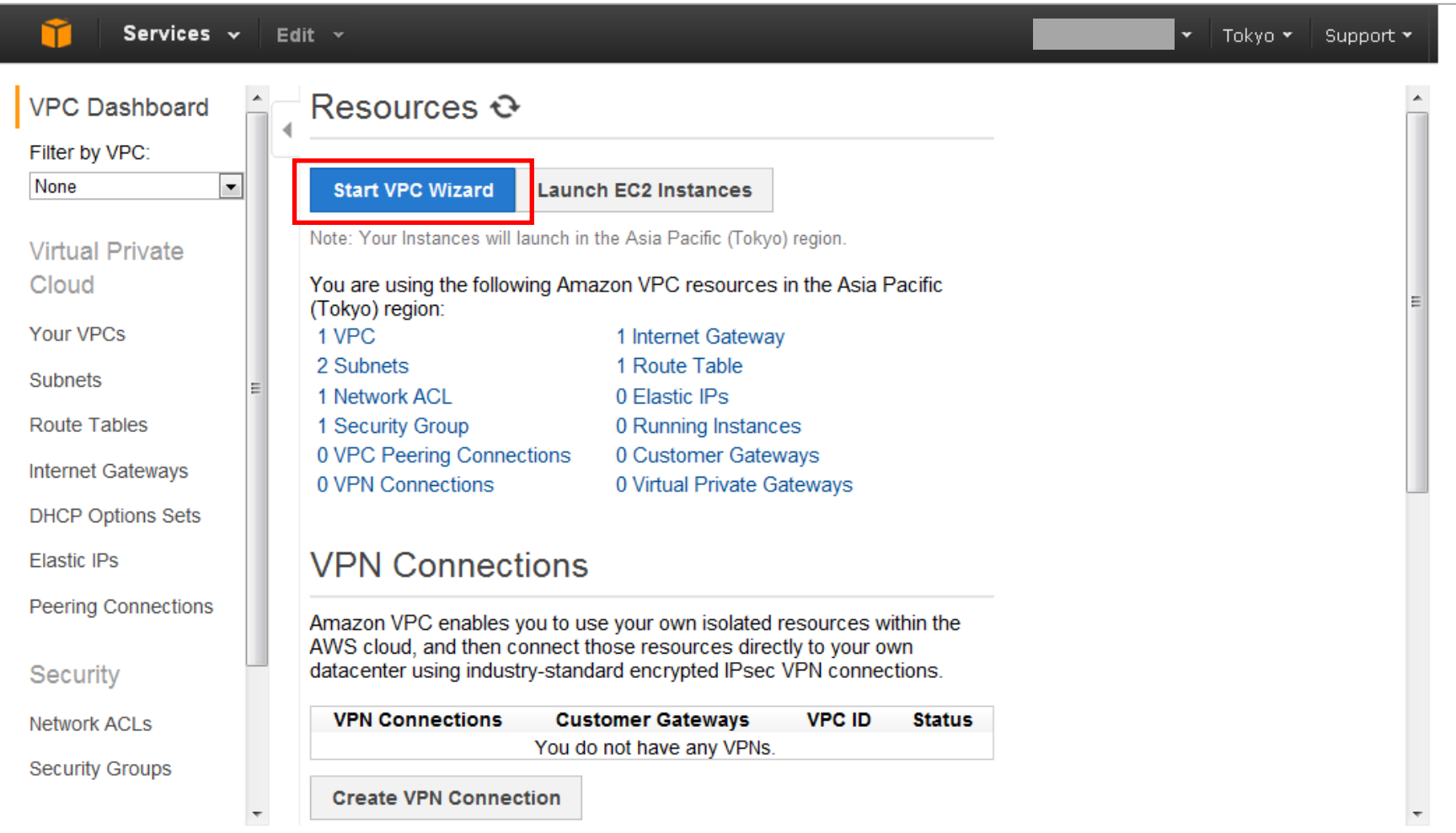

#### ● ネットワーク構成の選択

ネットワーク構成に合わせて項目を選択します。本例では、「VPC with a Private Subnet Only and Hardware VPN Access」を選び、「Select」を押します。

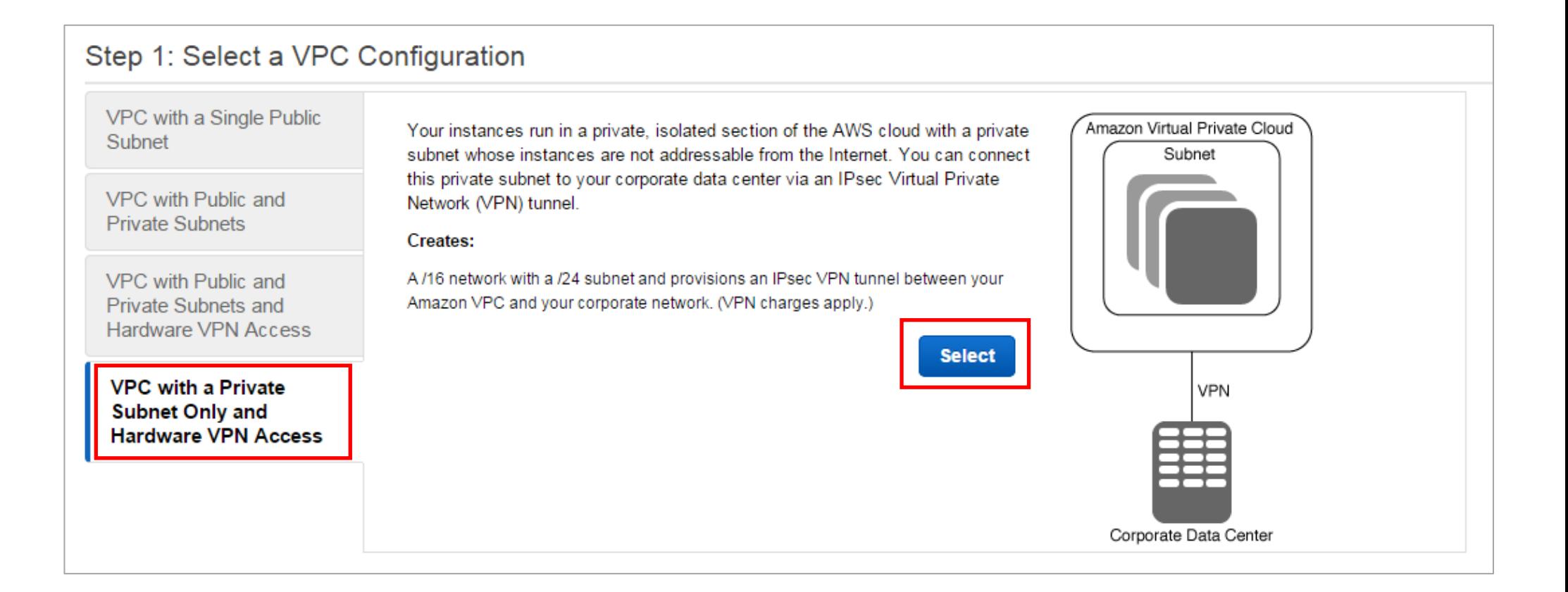

- AWS側の設定
	- AWS内で使用するサブネットを登録します。下記を参考に空欄を埋めてください。 本例では、「IP CIDR block」を「10.0.0.0/16」、「Private Subnet」を「 10.0.1.0/24」として登録します。
	- 登録を終えたら「Next」を押します。

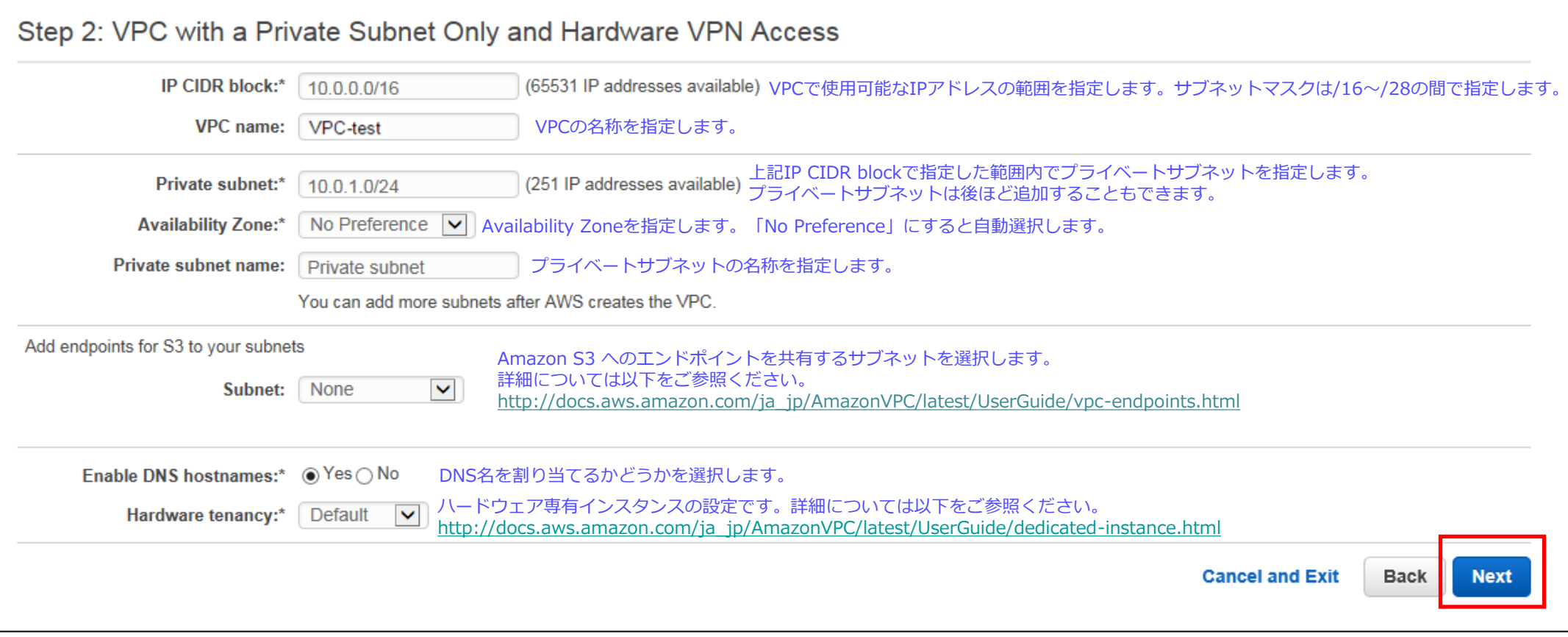

- AR4050SSのWAN側/LAN側IPアドレスの登録
	- AR4050SのWAN側IPアドレス(固定アドレス)を登録します。 本例では、「172.29.0.1」を登録しています。
	- 「Routing Type」で「Static」を選択し、AR4050SのLAN側IPサブネットを登録しま す。本例では、「192.168.1.0/24」をLAN側サブネットとして登録しています。
	- 「Create VPC」を押します。

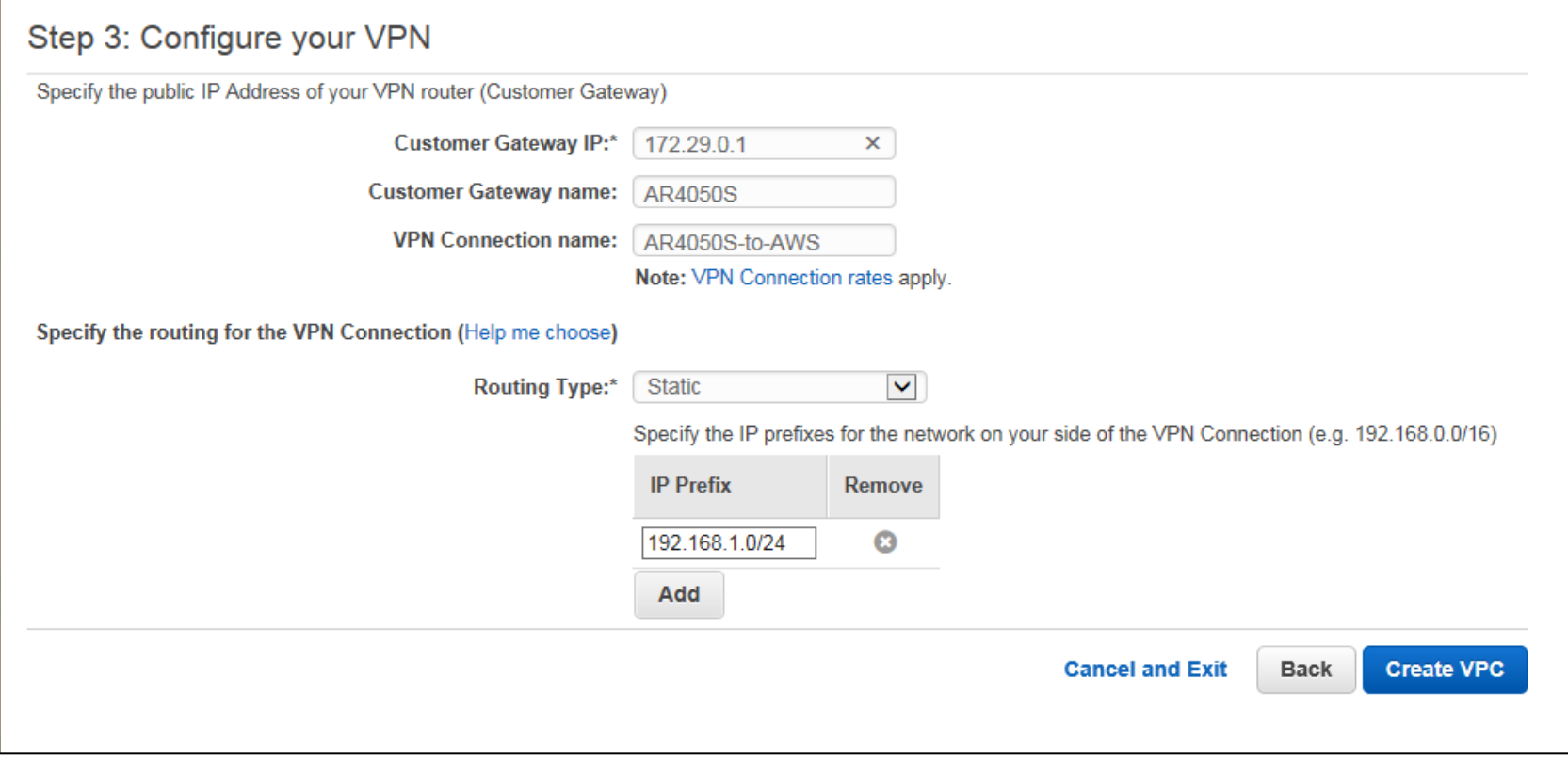

#### ● VPCの生成

- 処理が完了すると下のような画面が表示されます。
- 「VPC Successfully Created」と表示されたら、右側の「OK」を押します。

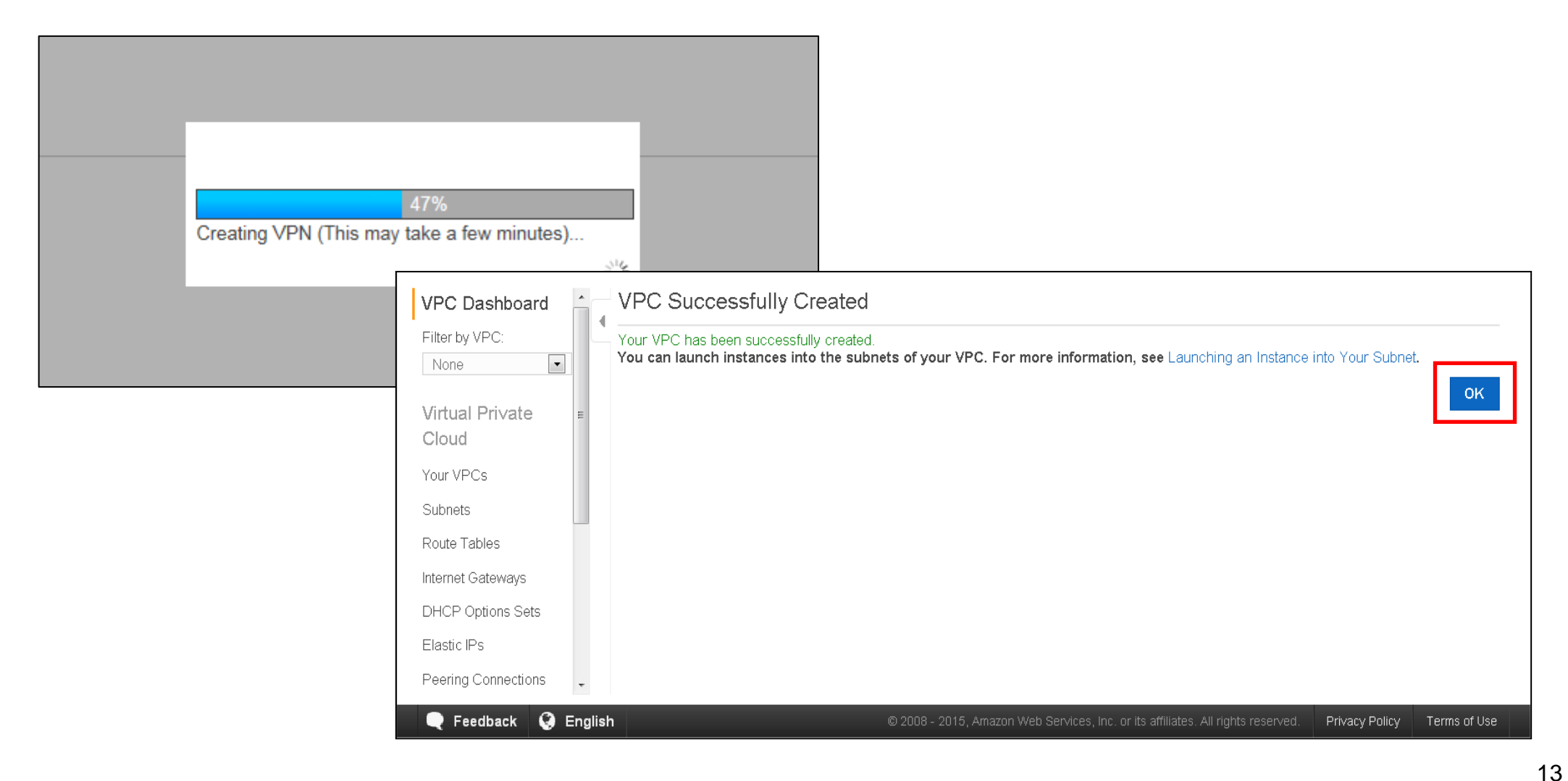

- 設定のダウンロード
	- 左側のメニューバーから「VPN Connections」を選択します。
	- 作成したVPN名を選択し、「Download Configuration」を押します。

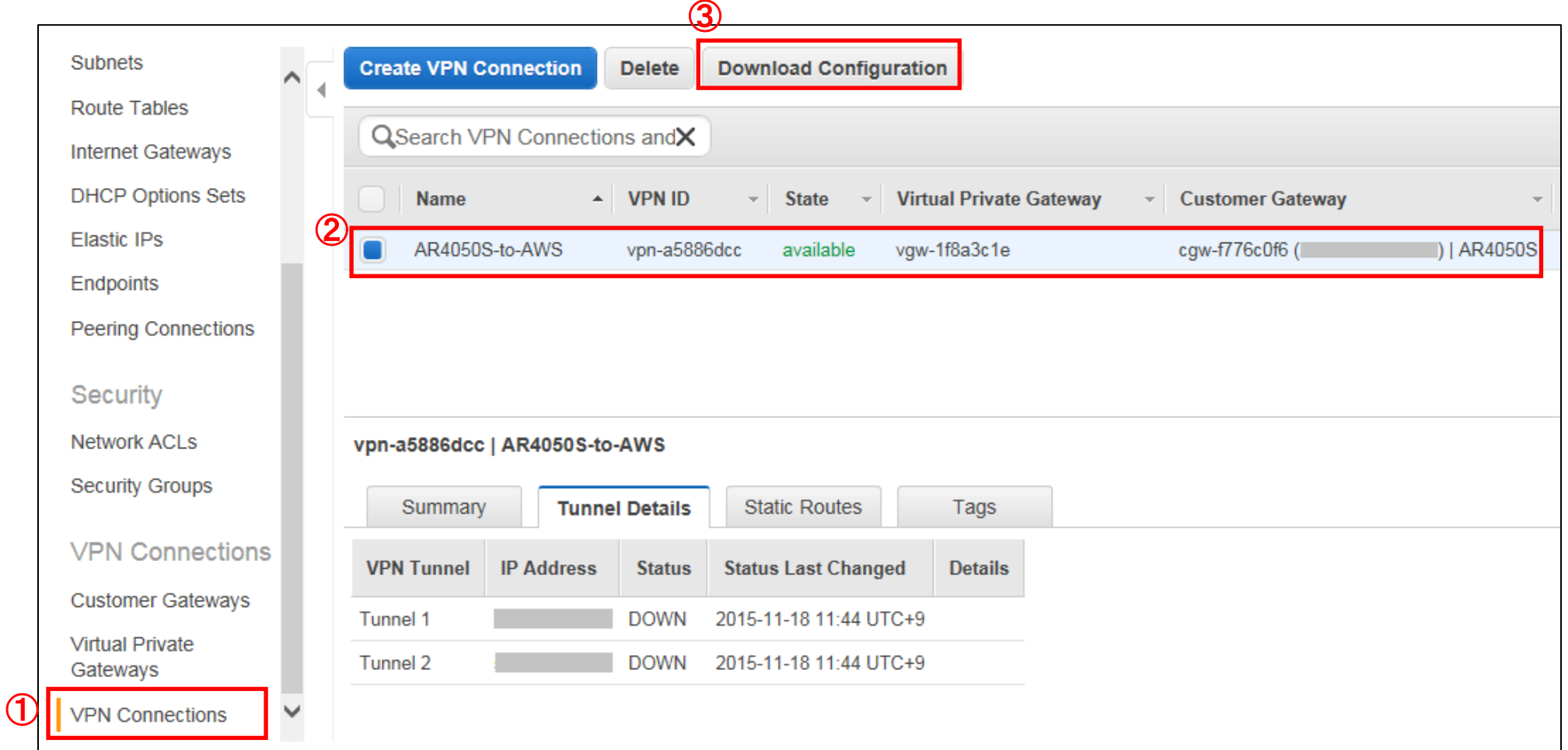

- 設定のダウンロード
	- 設定例をダウンロードします。 本例では、「Generic」を選択しています。 右下の「Yes, Download」を押します。
	- 設定例が表示されますので、ローカルディスクに保存します。 次頁の「AR4050S の設定」で使用しますので、大切に保管してください。

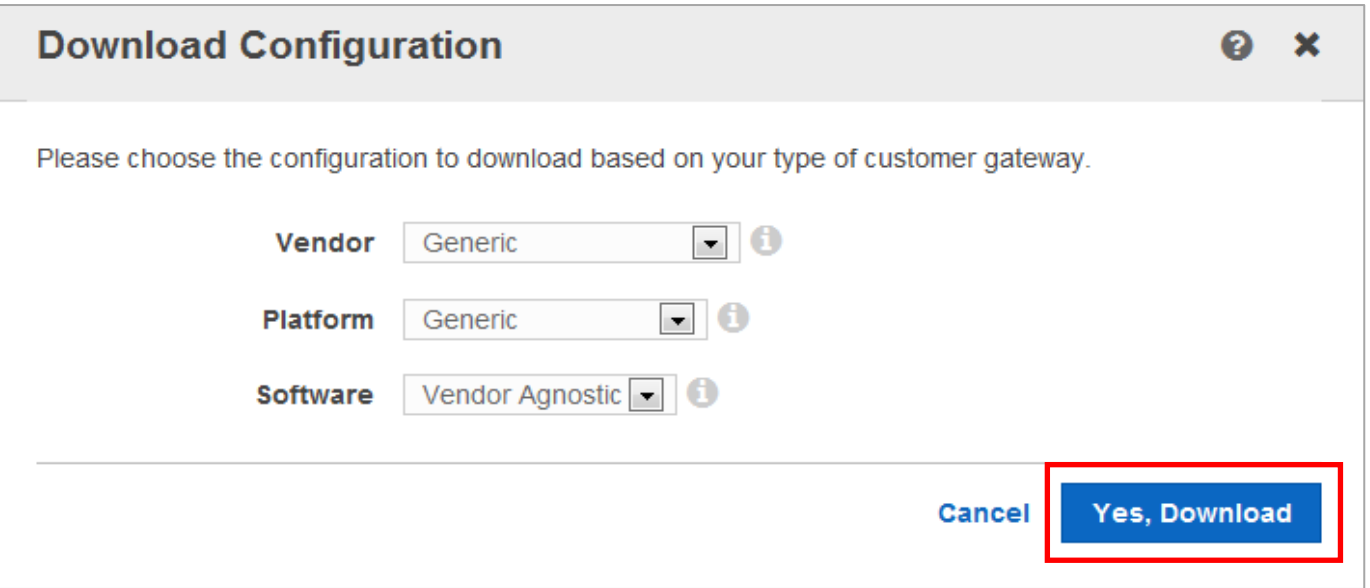

#### ● AR4050Sの設定に必要な情報は下記です。 設定前に情報をまとめておくと便利です。

※  $\mathsf{T}$ Amazon VPC Gateway address(1)(2)」、 FPreshared key (1)(2) 」、 FTunnel interface IP address(1)(2)」、「Tunnel peer IP Address(1)(2)」は、次頁を参考にご記 入ください。

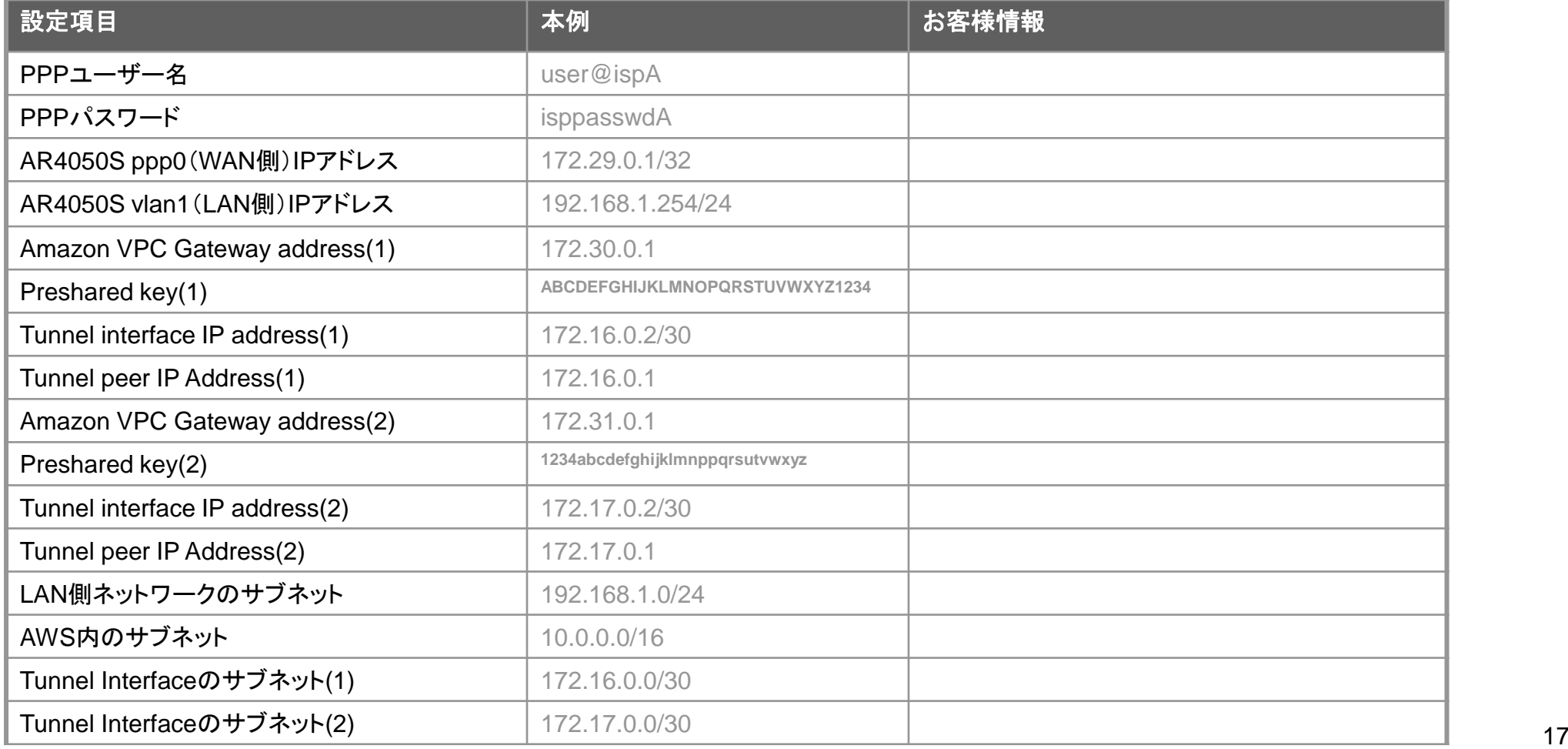

- 15ページで保存した設定例をテキストエディターで開きます。
- 2本のIPSecトンネルの「Pre-Shared Key」、「Virtual Private Gateway (Outside IP Addresses )」、「Customer Gateway(Inside IP Address)」、「 Virtual Private Gateway( Inside IP Addresses )」を確認します。 ※ダウンロードした設定によって記載方法が異なります。下記は「Generic」の場合の例です。

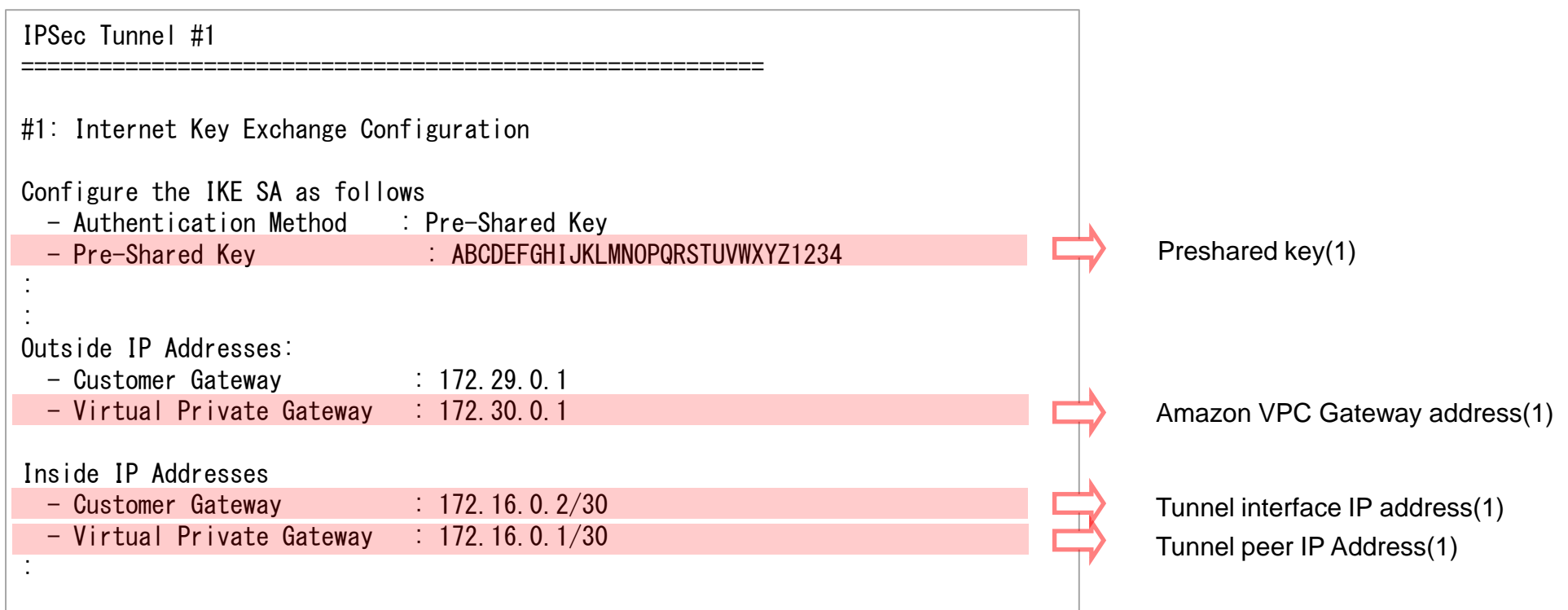

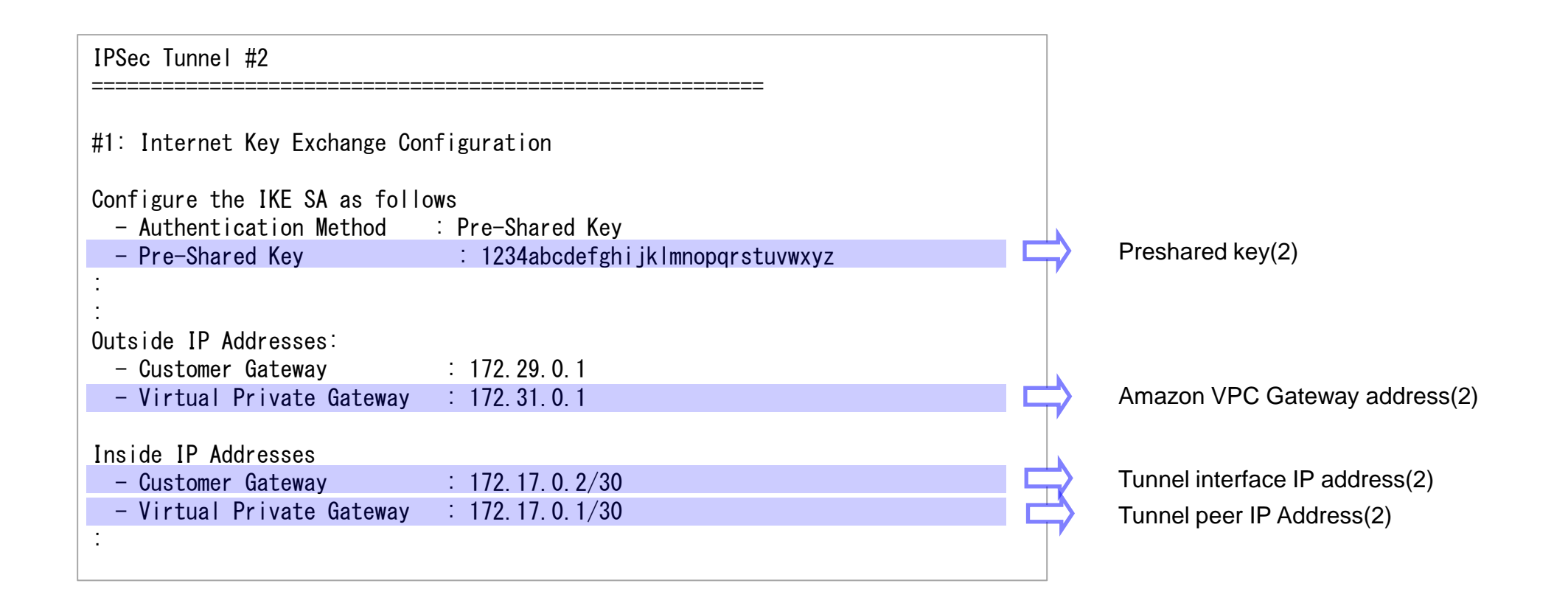

- ログイン
	- AR4050Sにログインします。 工場出荷時設定のCLIの ログインID/PW は下記の通りです。

awplus login: manager Password: friend ←実際には表示されません Last login: Fri Nov 13 17:09:55 JST 2015 on ttyS0 AlliedWare Plus (TM) 5.4.5 11/12/15 03:11:03 awplus>

- モードの移行
	- 非特権EXECモードから、特権EXECモードに移行します。

awplus> enable

• 特権EXECモードからグローバルコンフィグモードに移行します。

awplus# configure terminal Enter configuration commands, one per line. End with CNTL/Z. awplus(config)#

- スパニングツリープロトコルの無効化
	- LANポートにおいて初期状態で有効化されているスパニングツリープロトコル (RSTP)を無効化します。

awplus(config) $#$  no spanning-tree rstp enable

- LANインターフェース設定
	- LAN側インターフェース(vlan1)にIPアドレスを設定します。

awplus(config)# interface vlan1 awplus(config-if) $\#$  ip address 192.168.1.254/24 awplus(config-if)  $\#$  exit

- PPPインターフェース作成
	- ETH1インターフェース上にPPPインターフェースを作成します。

awplus(config)# interface eth1 awplus(config-if)# **encapsulation ppp 0** 

赤字には17ページのお客様情報を入力ください。

- PPPoEインターフェース設定
	- PPPインターフェースにWAN側のIPアドレスを設定します。
	- LCP EchoパケットによるPPP接続の監視を有効にします。
	- ISPから通知されたPPPユーザー名やとパスワードを設定します。
	- PPPインターフェースを通過するTCPパケットのMSS値の自動書き換えを有効にします。

awplus(config) $#$  interface ppp0 awplus(config-if)# ip address  $172.29.0.1/32$ awplus(config-if)  $#$  keepalive awplus(config-if)# ppp username user@ispA awplus(config-if)# ppp password isppasswdA awplus(config-if) $#$  ip tcp adjust-mss pmtu

赤字には17ページのお客様情報を入力ください。

- エンティティの設定
	- ファイアウォールやNATのルール作成時に使うエンティティー(通信主体)を定義します。
	- 内部ネットワークを表すゾーン「private」と外部ネットワークを表すゾーン「public」を作成し ます。

awplus(config)# zone private awplus(config-zone)# network lan awplus(config-network) $#$  ip subnet  $192.168.1.0/24$ awplus(config-network) $#$  ip subnet  $10.0.0.0/16$ awplus(config-network) $#$  ip subnet  $172.16.0.0/30$ awplus(config-network) $#$  ip subnet  $172.17.0.0/30$ 

awplus(config)  $#$  zone public awplus(config-zone)# network wan awplus(config-network)# ip subnet  $0.0.0.0/0$  interface ppp0 awplus(config-network) $#$  host ppp0 awplus(config-host)# ip address  $172.29.0.1$ 

赤字には17ページのお客様情報を入力ください。

- アプリケーションの設定
	- ファイアウォールやNATのルール作成時に通信内容を指定するために使う「アプリケーション」を 定義します
	- IPsecのESPパケットを表すカスタムアプリケーション「esp」を定義します。
	- ISAKMPパケットを表すカスタムアプリケーション「isakmp」を定義します。
	- NAT-T(NAT Traversal)パケットをカスタムアプリケーション「nat-t」を定義します

awplus(config) $#$  application esp awplus(config-application) $#$  protocol 50

awplus(config)# application isakmp awplus(config-application) $#$  protocol udp awplus(config-application) $#$  sport 500 awplus(config-application) $#$  dport 500

awplus(config) $#$  application nat-t awplus(config-application) $#$  protocol udp awplus(config-application) $#$  sport 4500 awplus(config-application) $#$  dport 4500

#### ファイアウォール、NATの設定

- ISAKMPパケット、NAT-Tパケット、ESPパケットは通しつつ他の外側からの通信を遮断し、 内側からの通信は自由に行えるようにファイアウォールのルールを設定します。
- LAN側ネットワークに接続されているすべてのコンピューターがダイナミックENAT機能を使用でき るよう設定します。

#### awplus(config)  $#$  firewall

awplus(config-firewall)# rule 10 permit isakmp from public.wan.ppp0 to public.wan awplus(config-firewall)# rule 20 permit isakmp from public.wan to public.wan.ppp0 awplus(config-firewall)# rule 30 permit nat-t from public.wan.ppp0 to public.wan awplus(config-firewall) $#$  rule 40 permit nat-t from public.wan to public.wan.ppp0 awplus(config-firewall)# rule 50 permit esp from public.wan.ppp0 to public.wan awplus(config-firewall) $#$  rule 60 permit esp from public.wan to public.wan.ppp0 awplus(config-firewall) $#$  rule 70 permit any from private to private awplus(config-firewall) $#$  rule 80 permit any from private to public awplus(config-firewall)# **protect** 

awplus(config)  $#$  nat awplus(config-nat) $#$  rule 10 masq any from private to public awplus(config-nat)  $\#$  enable

- IPsec設定
	- IKEフェーズ1のポリシー「AWS-isakmp」とフェーズ2のポリシー「AWS-ipsec」をそれぞれ作成 します。

awplus(config)# crypto isakmp profile AWS-isakmp awplus(config-isakmp-profile)# version 1 mode main awplus(config-isakmp-profile)# lifetime 28800 awplus(config-isakmp-profile)# transform 1 integrity sha1 encryption aes128 group 2

awplus(config)# crypto isakmp key ABCDEFGHIJKLMNOPQRSTUVWXYZ1234 address 172.30.0.1 awplus(config)# crypto isakmp key 1234abcdefghijklmnppgrsutywxyz address 172.31.0.1 awplus(config)# crypto isakmp peer address 172.30.0.1 profile AWS-isakmp awplus(config)# crypto isakmp peer address 172.31.0.1 profile AWS-isakmp

awplus(config) $#$  crypto ipsec profile AWS-ipsec awplus(config-ipsec-profile)# lifetime seconds 3600 awplus(config-ipsec-profile)# transform 1 protocol esp integrity sha1 encryption aes128 awplus(config-ipsec-profile)#  $pfs$  2

赤字には17ページのお客様情報を入力ください。

- トンネルインターフェース設定
	- IPsecトンネルインターフェースtunnel0、tunnel1を作成します。
	- MTUの設定をします。
	- IPsecトンネルの始点(自装置)と終点(仮想ネットワークゲートウェイ)を指定します。
	- IKEフェーズ2で使用するポリシーを指定します。
	- トンネリング方式を指定します。
	- 通知されたトンネルインターフェースのIPを設定します。
	- トンネルインターフェースを通過するTCPパケットのMSS値の書き換えを有効にします。

awplus(config) $#$  int tunnel0 awplus(config-if)# mtu 1436 awplus(config-if) $#$  tunnel source ppp0 awplus(config-if)# tunnel destination 172.30.0.1 awplus(config-if)# tunnel protection ipsec profile AWS-ipsec awplus(config-if)# tunnel mode ipsec ipv4 awplus(config-if) $\#$  ip address 172.16.0.2/30 awplus(config-if) $#$  ip tcp adjust-mss 1387

awplus(config) $#$  int tunnel1 awplus(config-if)# mtu 1436 awplus(config-if) $#$  tunnel source ppp0 awplus(config-if)# tunnel destination 172.31.0.1 awplus(config-if)# tunnel protection ipsec profile AWS-ipsec awplus(config-if)# tunnel mode ipsec ipv4 awplus(config-if) $\#$  ip address 172.17.0.2/30 awplus(config-if)# ip tcp adjust-mss 1387

赤字には17ページのお客様情報を入力ください。

- トリガーの設定
	- メインで使用しているトンネルで通信断が発生した際、もう片方のトンネルに自動で切り替わるよ うトリガーの設定を行います。
	- tunnel0の通信断を検知した際にルートの削除を行うスクリプトtunnel0\_down.scpと、 トンネルが再び通信可能になった際にルートの追加を行うtunnel0\_up.scpをそれぞれルーターの フラッシュ上に保存します。
		- tunnel0 down.scp
			- enable configure terminal no ip route 10.0.0.0/16 tunnel0
		- tunnel0 up.scp

enable configure terminal ip route 10.0.0.0/16 tunnel0

赤字には17ページのお客様情報を入力ください。

- トンネルインターフェースtunnel0の接続性を監視するPingポーリング「1」を作成します。
- Pingポーリングトリガーを作成します。

awplus(config)#ping-poll 1 awplus(config-ping-poll)#ip 172.16.0.1 awplus(config-ping-poll)#normal-interval 25 awplus(config-ping-poll)#active

awplus(config)#trigger 1 awplus(config-trigger)# type ping-poll 1 down awplus(config-trigger)# script 1 flash:/tunnel0\_down.scp

awplus(config)#trigger 2 awplus(config-trigger)# type ping-poll 1 up awplus(config-trigger)# script 1 flash:/tunnel0\_down.up

赤字には17ページのお客様情報を入力ください。

#### ルート設定

- デフォルトルートを設定します。
- AWS宛の通信がIPsecトンネルを経由するよう設定します。 ここでは2本のトンネルの内、tunnel0を優先して使用するようにしています。 またIPsecトンネルが確立するまでは、このルートを使用できないよう設定します。

awplus(config)# ip route  $0.0.0.0/0$  ppp0 awplus(config)# ip route  $10.0.0.0/16$  tunnel0 awplus(config)# ip route  $10.0.0.0/16$  tunnel1 10 awplus(config)# ip route  $10.0.0.0/16$  null 254

#### ● コンフィグの保存、確認

- 設定は以上となります。
- 現在の設定内容を起動時コンフィグとして保存します。
- 設定(ランニングコンフィグ)を表示します。
- 次頁の「入力コマンド一覧(1)(2)」を参考に、設定に誤りが無いかご確認ください。

awplus# copy running-config startup-config awplus# show running-config アンチャングのお客様情報を入力ください。

#### 3-3.設定の確認

• 入力コマンド一覧(1)

– 「show running-config」で設定を確認できます。下記のコマンドが表示されているかご確 認ください。

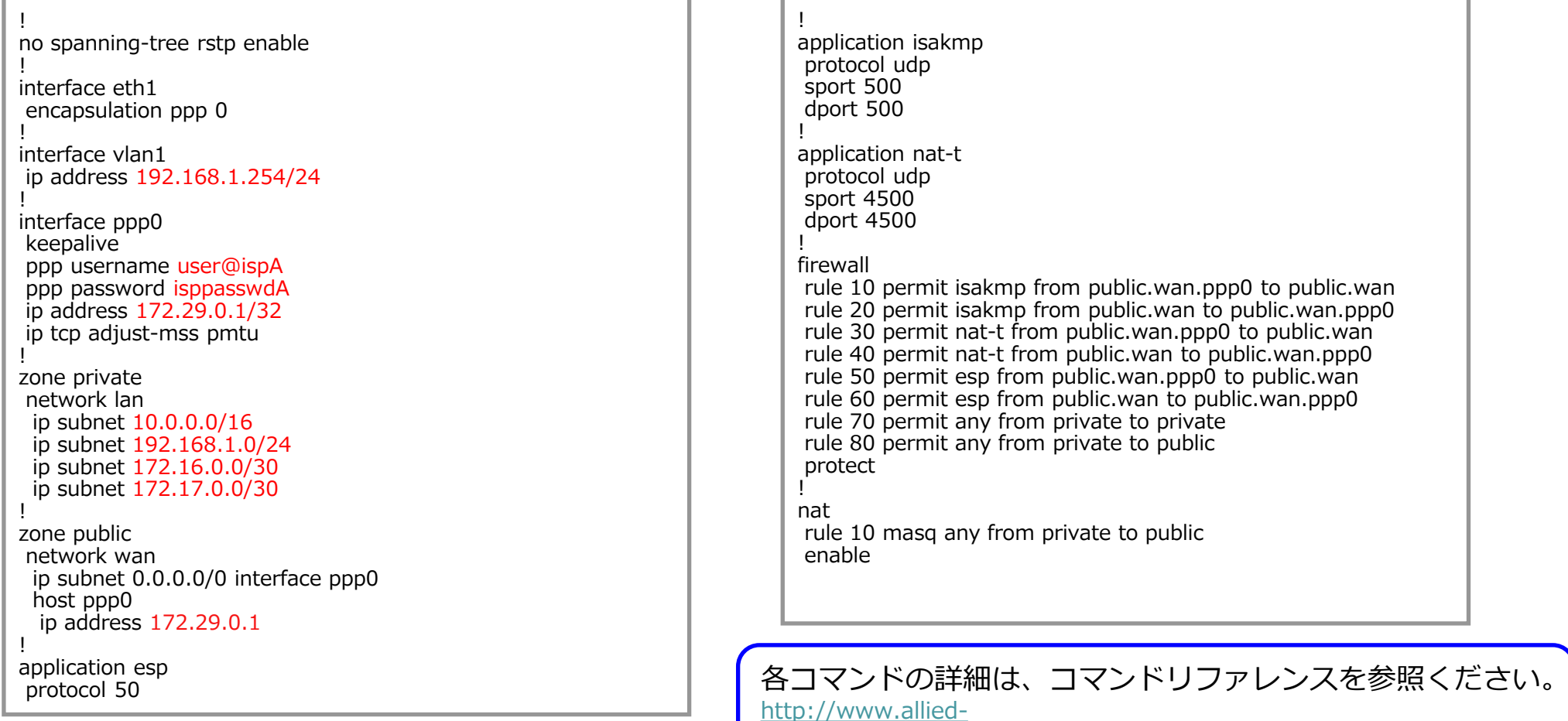

telesis.co.jp/support/list/router/ar3050s\_ar4050s/manual.html

#### 3-3.設定の確認

• 入力コマンド一覧(2)

! crypto ipsec profile AWS-ipsec lifetime seconds 3600  $pfs$  2 transform 1 protocol esp integrity SHA1 encryption AES128 ! crypto isakmp profile AWS-isakmp version 1 mode main lifetime 28800 transform 1 integrity SHA1 encryption AES128 group 2 ! crypto isakmp key ABCDEFGHIJKLMNOPQRSTUVWXYZ1234 address 172.30.0.1 crypto isakmp key 1234abcdefghijklmnppqrsutvwxyz address 172.31.0.1 ! crypto isakmp peer address 172.30.0.1 profile AWS-isakmp crypto isakmp peer address 172.31.0.1 profile AWS-isakmp ! interface tunnel0 mtu 1436 tunnel source ppp0 tunnel destination 172.30.0.1 tunnel protection ipsec profile AWS-ipsec tunnel mode ipsec ipv4 ip address 172.16.0.2/30 ip tcp adjust-mss 1387 !

#### !

!

interface tunnel1 mtu 1436 tunnel source ppp0 tunnel destination 172.31.0.1 tunnel protection ipsec profile AWS-ipsec tunnel mode ipsec ipv4 ip address 172.17.0.2/30 ip tcp adjust-mss 1387

#### ping-poll 1

ip 172.16.0.1 normal-interval 25 active ! trigger 1 type ping-poll 1 down script 1 flash:/tunnel0\_down.scp trigger 2 type ping-poll 1 up script 1 flash:/tunnel0\_up.scp ! ip route 0.0.0.0/0 ppp0

ip route 10.0.0.0/16 tunnel0 ip route 10.0.0.0/16 tunnel1 10 ip route 10.0.0.0/16 Null 254 !

end

各コマンドの詳細は、コマンドリファレンスを参照ください。

http://www.alliedtelesis.co.jp/support/list/router/ar3050s\_ar4050s/manual.html

#### 3-3.設定の確認

• スクリプト

- 「show file xxxx(スクリプトファイル名)」でスクリプトの内容を確認できます。下記のコマ ンドが表示されているかご確認ください。
- tunnel0\_down.scp tunnel0\_up.scp

enable configure terminal no ip route 10.0.0.0/16 tunnel0

enable configure terminal ip route 10.0.0.0/16 tunnel0

各コマンドの詳細は、コマンドリファレンスを参照ください。

http://www.alliedtelesis.co.jp/support/list/router/ar3050s\_ar4050s/manual.html

#### 4. 動作確認

#### 4-1. IPsecの確認

- ISAKMP SAの確立状態
	- 下記コマンドを実行し、ISAKMP SAの確立状態がEstablishであることを確認します。

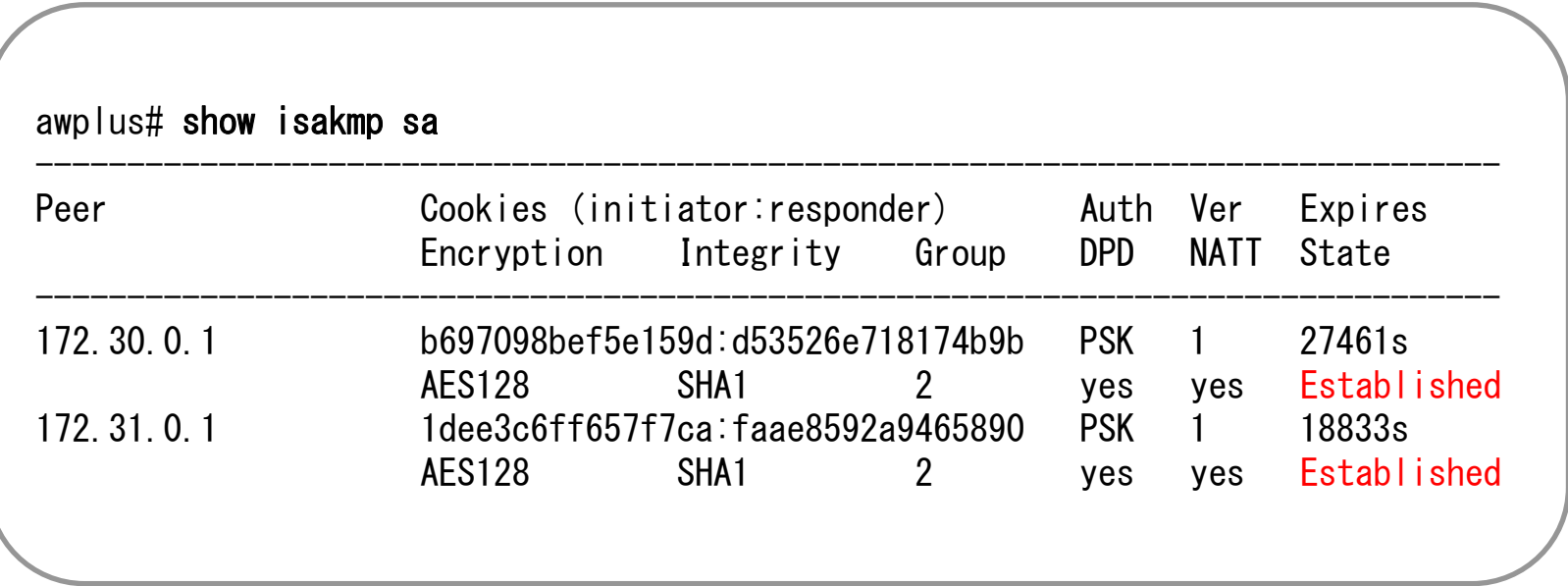

• AR4050Sはトンネル経由の通信が行われないと、トンネルの接続を開始しません。 そのため、上記のように表示されない場合は一度AWSのTunnel peer IP address宛に pingを実行してみてください。 それでも上記のように表示されない場合は、ISAKMP SAの確立に失敗しています。 Preshared keyやISAKMPポリシー、ISAKMP proposalが正しく設定されているか

ご確認ください。

#### 4-1. IPsecの確認

- IPsec SAの確立状態
	- 下記コマンドを実行し、IPsec SAが確立されていることを確認します。

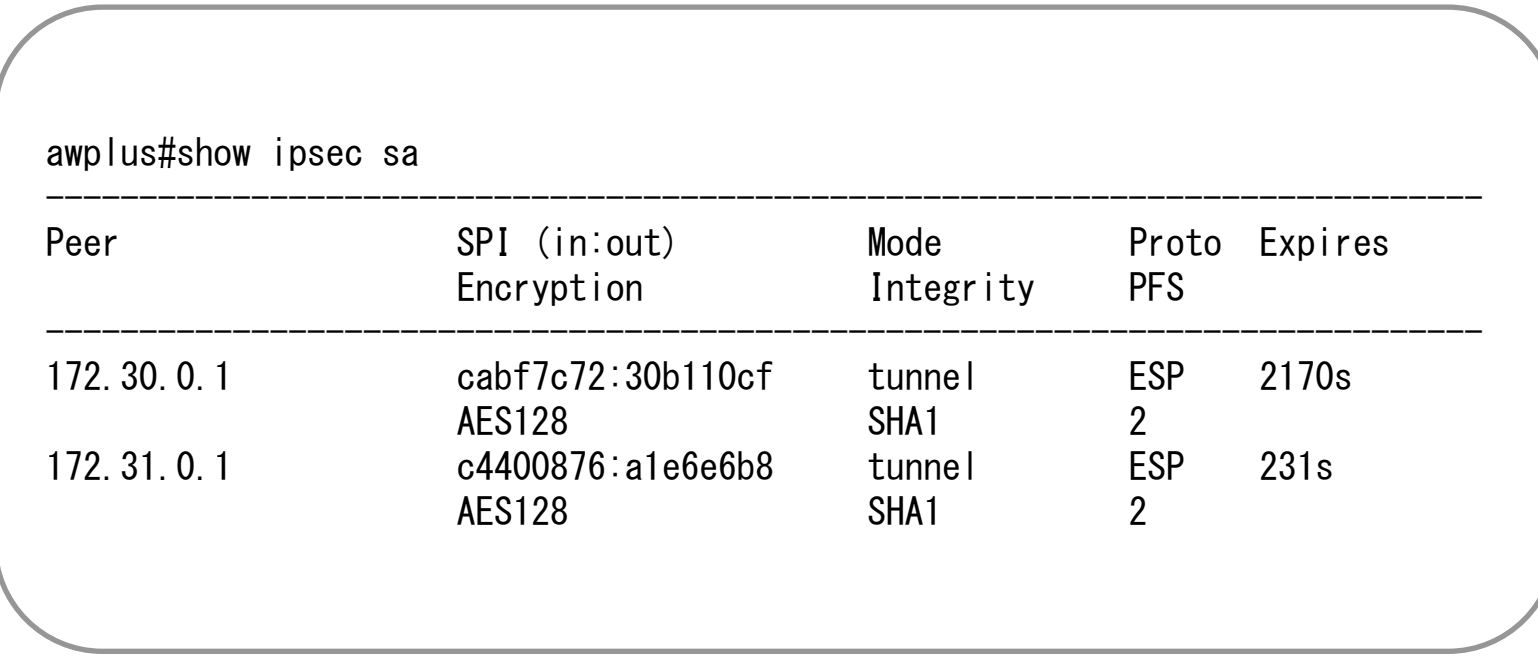

• 上記のように表示されない場合は、IPsec SAの確立に失敗しています。 IPsecポリシー、IPsec proposalが正しく設定されているかご確認ください。

#### 4-2. AWSの確認

● メニューバーの「VPN Connection」内の「Tunnel Details」タブを選択し、両方のトンネ ルのStatusが「UP」になっていることを確認してください。

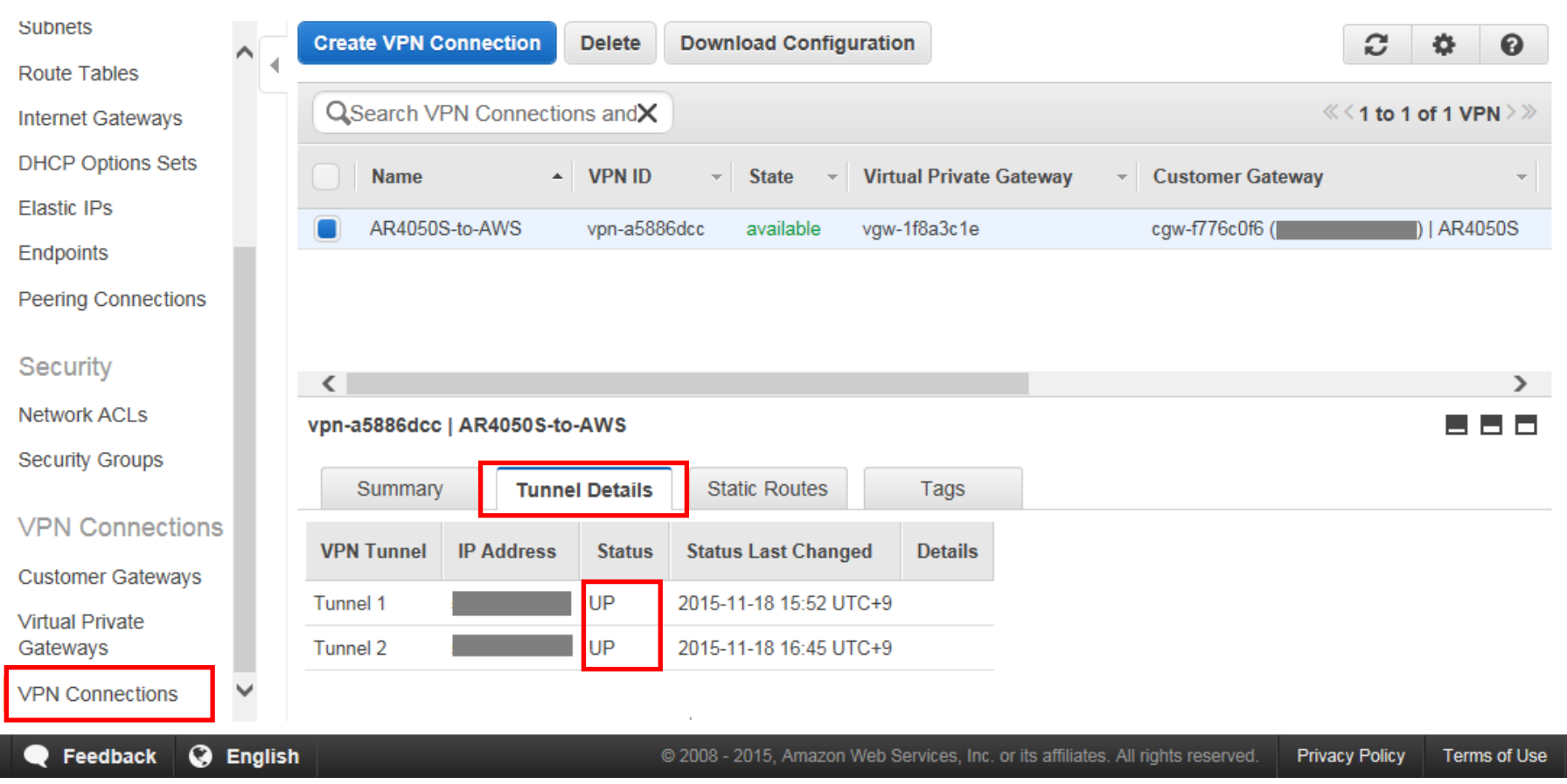

#### 4-3. 通信の確認

- Amazon EC2と通信ができることを確認します。
	- Amazon EC2の作成方法については、AWSの技術資料をご参照ください。 <http://aws.amazon.com/jp/documentation/ec2/>
	- Amazon EC2のIPアドレス(本例では「10.0.1.1」)に対してpingが通ることを確認します。
	- ルーター上でpingを実行する際は、パケットがファイアウォールによって破棄されないよう始点 IPアドレスを指定してください。

awplus**# ping 10.0.1.1 source 192.168.1.254** PING 10.0.1.1 (10.0.1.1) from 192.168.1.254 : 56(84) bytes of data. 64 bytes from 10.0.1.1: icmp\_req=1 ttl=127 time=6.38 ms 64 bytes from 10.0.1.1: icmp\_req=2 ttl=127 time=5.90 ms 64 bytes from 10.0.1.1: icmp\_req=3 ttl=127 time=6.47 ms 64 bytes from  $10.0.1.1$ : icmp\_req=4 ttl=127 time=6.16 ms 64 bytes from 10.0.1.1: icmp\_req=5 ttl=127 time=6.10 ms

--- 10.0.1.1 ping statistics ---

5 packets transmitted, 5 received, 0% packet loss, time 4005ms rtt min/avg/max/mdev = 5.906/6.207/6.471/0.214 ms

#### 4-5. 経路冗長の確認 (参考)

- Amazon VPCのゲートウェイの一方がダウンしたときの経路の冗長性を確認します。
	- 実際のゲートウェイのダウンを待つことはできないので、ここではtunnel 0を通る パケットを強制的にフィルタリングすることで障害をシミュレートします。
	- ファイアウォールの設定を終了したら、ファイアウォールのセッションテーブルのクリアを行って ください。

awplus(config)#zone AWS awplus(config-zone)#network gateway1 awplus(config-network) $#$  ip subnet  $172.30.0.1/32$ 

awplus(config)#firewall awplus(config-firewall)#rule 1 deny any from AWS.gateway1 to public.wan.ppp0 awplus(config-firewall)#rule 2 deny any from public.wan.ppp0 to AWS.gateway1

awplus# awplus#clear firewall connections

赤字には、Amazon VPC Gateway address(1) のアドレスを入力ください。

### 4-4. 経路冗長の確認 (参考)

- しばらく待つとtunnel 0のIPsecが切断され、経路がtunnel 1に切替ります。
- 下記コマンドで経路の切り替わりを確認してください。

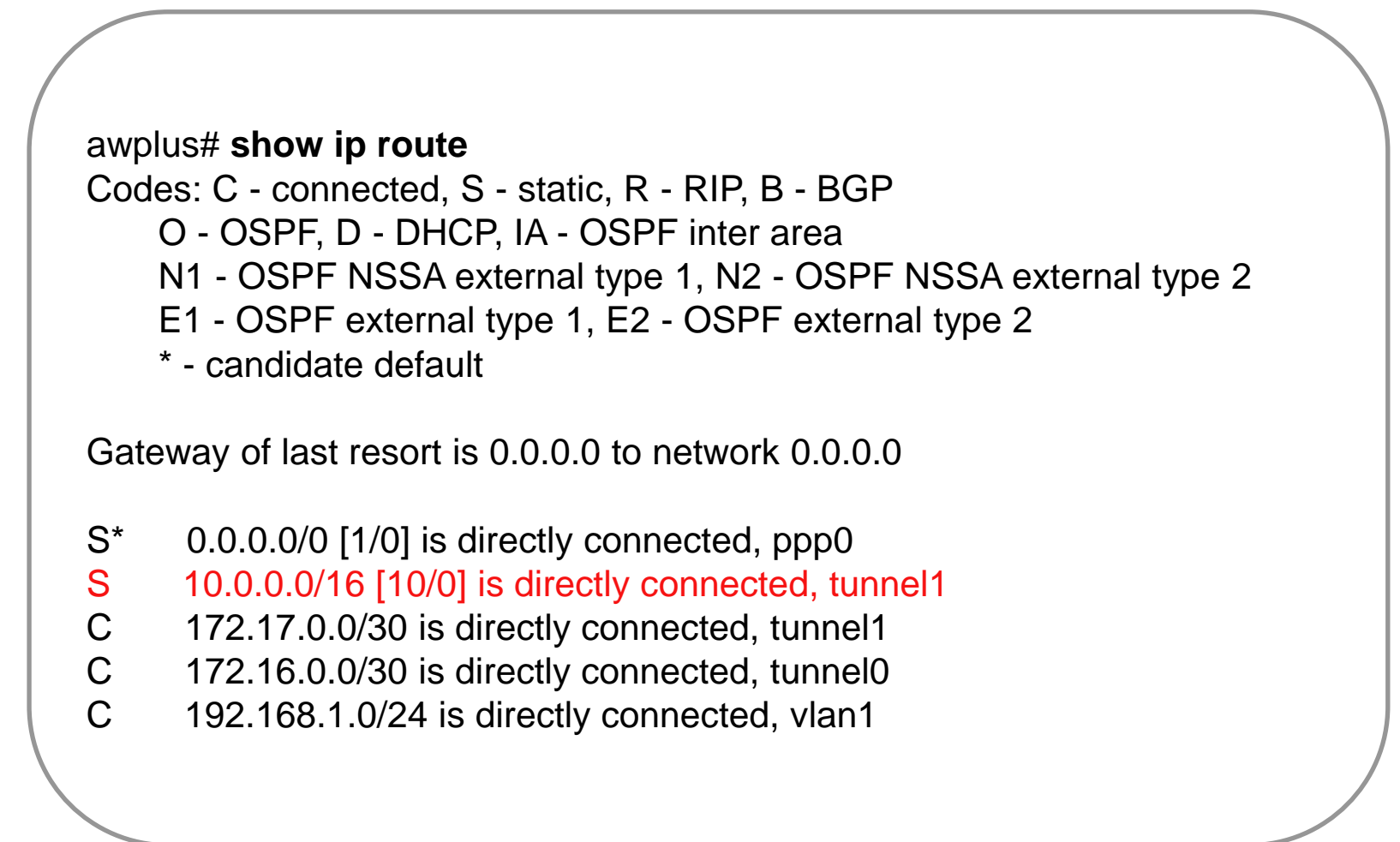

#### 4-4. 経路冗長の確認(参考)

この状態でAmazon EC2に対してpingが通ることを確認します。

awplus# ping 10.0.1.1 source 192.168.1.254 PING 10.0.1.1 (10.0.1.1) from 192.168.1.254 : 56(84) bytes of data. 64 bytes from 10.0.1.1: icmp\_req=1 ttl=127 time=6.59 ms 64 bytes from 10.0.1.1: icmp\_req=2 ttl=127 time=6.32 ms 64 bytes from 10.0.1.1: icmp\_req=3 ttl=127 time=6.04 ms 64 bytes from  $10.0.1.1$ : icmp\_req=4 ttl=127 time=6.14 ms 64 bytes from 10.0.1.1: icmp\_req=5 ttl=127 time=6.13 ms

--- 10.0.1.1 ping statistics --- 5 packets transmitted, 5 received, 0% packet loss, time 4005ms rtt min/avg/max/mdev = 6.042/6.247/6.591/0.201 ms

#### 4-4. 経路冗長の確認(参考)

経路の切り替わりを確認したら、先ほどのフィルタリングを消去します。

awplus#configure terminal Enter configuration commands, one per line. End with CNTL/Z. awplus(config)#firewall awplus(config-firewall)#no rule 1 awplus(config-firewall)#no rule 2

 しばらく待つと、経路が再びtunnel 0に切り戻りますので、「show ip route」で ご確認ください。

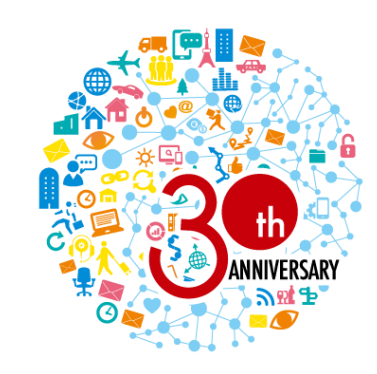

おかげさまで30周年

 これまでも、これからも、 エンタープライズのお客様と共に。

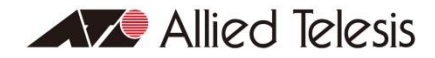

**http://www.allied-telesis.co.jp/ http://www.allied-telesis.co.jp/sdn/blog.html**

Copyright© 2017 Allied Telesis K.K. All Rights Reserved.